## **ACCESSING THE CONFERENCE APP**

## **Get the app**\*

**NYU Langone** Health

**1 Go to the app store.** Access the App Store on iOS devices and the Google Play Store on Android. **If you are using a laptop or desktop, simply click [https://crowd.cc/p](https://event.crowdcompass.com/pedsendo21)edsendo21** then follow step #5. Event password: Growth21

**2 Install the app.** Search for **NYU CME.** Once you have found the NYU Langone CME app, tap either Download or Install. After installing, a new icon will appear on the home screen.

\* For easier app access, please use the automated email that was sent to the email address you used to register for the CME course.

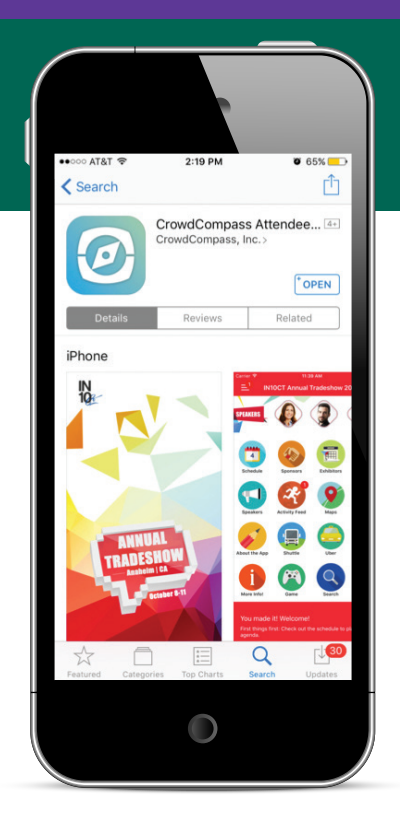

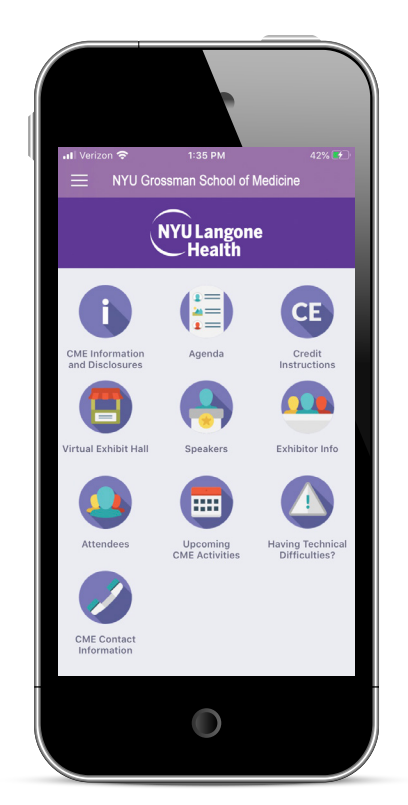

## **Find our conference**

- **<sup>3</sup> Search NYU CME.** Once the NYU CME app is downloaded, open the app, enter the event password "Growth21" and hit the search icon.
- **<sup>4</sup> Open your event.** Tap the name of the event to open
	- it and tap download.
- **<sup>5</sup> Click 'Login'.** Click 'Login'. Enter your name and email address (that you registered with) to login and verify your identity. A verification code will be sent to your email.
- **6 Push notifications.** Allow push notifications to receive conference updates and reminders.
- **7 View/download presentations.** Within the agenda icon, tap a specific talk title, scroll to the bottom, and you will find the presentation under Documents (Note: if you do not find the presentation there, this means it hasn't been submitted). You can download these right to your phone, or to your computer via the URL and event password listed above.

**8 Visit virtual exhibitors!** Within the Exhibitor Info icon, tap a company name, and explore. Be sure to check out Virtual Exhibit Hall icon to connect with representatives during the exhibit hours.

**9 App expiration.** The conference app content will be available for up to one year after the conference date.